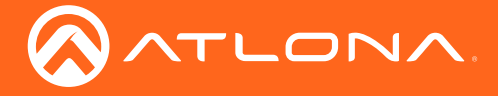

## Update Instructions

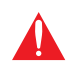

IMPORTANT: Before updating the HDVS-150-RX, read the following instructions carefully!

The following procedure is used for updating the firmware on the AT-HDVS-150-RX.

## **Requirements**

- AT-HDVS-150-RX
- Firmware file: AT-HDVS-150-RX [version].bin
- USB Type A to Mini-USB Type B cable
- Computer with USB port
- 1. Check the bottom of the AT-HDVS-150-RX and identify the hardware revision:

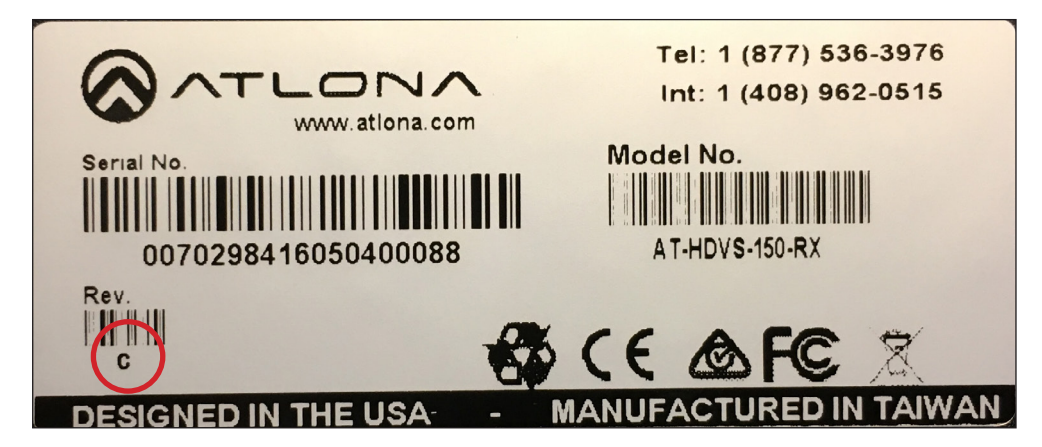

- If the Rev letter (shown on the sticker on the bottom of the unit) is A, B, C, or D, then update using the 1.0.7 firmware.
- If the Rev letter is  $E$  or later, then update using the 2.0.01 firmware.

return the unit to proper operating condition. NOTE: If the incorrect firmware is applied to either unit, then this will cause loss of video. If this occurs, perform the firmware update process with the correct version of firmware to

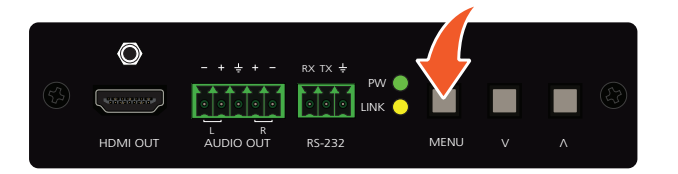

- 2. Disconnect the power supply from the AT-HDVS-150-RX.
- 3. Press and hold the MENU button.
- 4. While pressing the MENU button, connect the USB cable from the computer to the FW port on the AT-HDVS-150-RX. When the USB cable is connected, the PWR LED indicator will glow solid green.
- 5. After a few seconds, a folder with the name USB UPDATER, will be displayed. Release the MENU button.

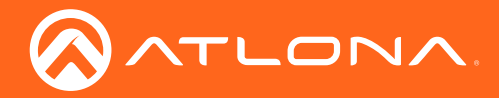

## Update Instructions

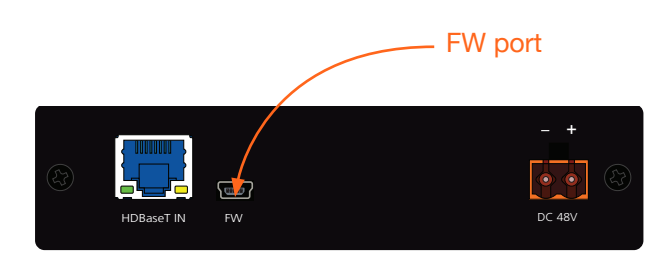

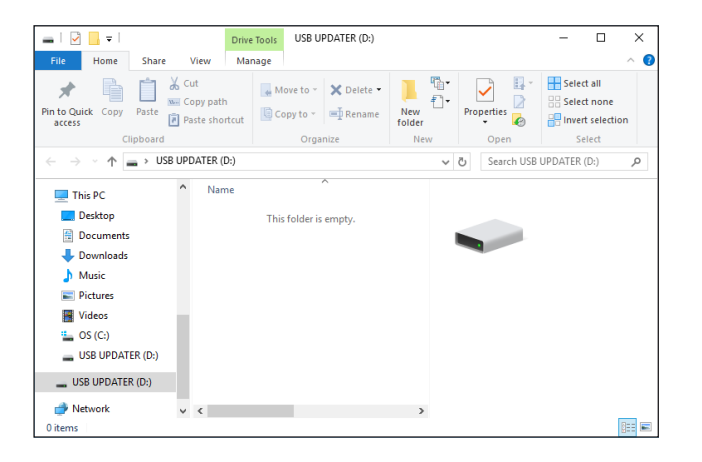

If the folder is not displayed, open Windows Explorer and locate the drive named USB UPDATER.

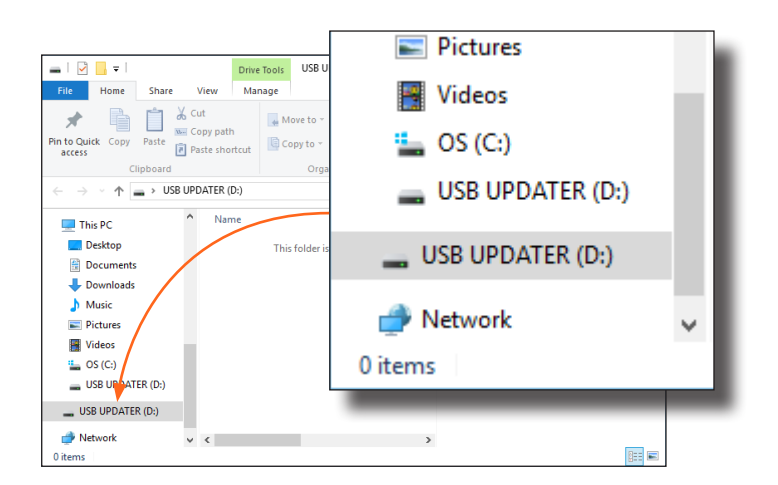

- 6. Delete all files from the USB drive, if any are present.
- 7. Drag-and-drop the AT-HDVS-150-RX [version].bin firmware file to the drive.
- 8. After the file has been copied, disconnect the USB cable from both the computer and the AT-HDVS-150-RX.
- 9. Reconnect the power supply to the AT-HDVS-150-RX.
- 10. The update process is complete.